# General Information

IMPORTANT INFORMATION ON SAFE AND EFFICIENT OPERATION READ THIS INFORMATION BEFORE USING TSR750.

#### NOTICE

#### I FCC warning

This equipment generates uses and can radiate radio frequency energy and, if not installed and used in accordance with the instructions, may cause harmful interference to radio communications. However, there is no guarantee that interference will not

occur in a particular installation.

If this equipment does cause harmful interference to radio or television reception which can be determined by turning the equipment off and on, the user is encouraged to try to correct the interference by one or more of the following measures

- · Reorient or relocate the receiving antenna.
- Increase the separation between the equipment and receiver.
- Connect the equipment into an outlet on a circuit different from that to which the receiver is connected.
- Consult the dealer or an experienced radio, TV technical for help.
- · Only shielded interface cable should be used.

Finally, any changes or modifications to the equipment by the user not expressly approved by the grantee or manufacturer could void the users' authority to operate such equipment.

#### I CE warning!

Changes or modifications not expressly approved by the party responsible for compliance could void the user's authority to operate the equipment.

#### I EN Test Regulation Version.

ETSI EN 300 328 V1.7.1(2006-10) ETSI EN 301 489-1 V1.6.1:2005 ETSI EN 301 489-17 V1.4.1:2004

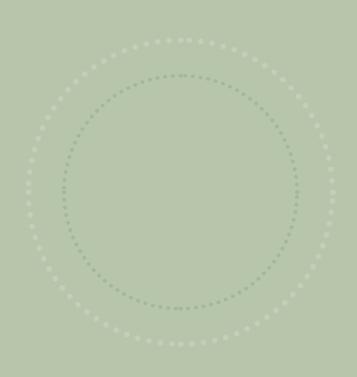

# Contents

| Chapter 1   Preparing to Use the Product |    |
|------------------------------------------|----|
| Product Features                         | 5  |
| Safety Precautions                       | 6  |
| Components                               | 8  |
| Parts Diagram                            | 9  |
| Recharging and Turning Power On/Off      | 12 |
| Software Installation                    | 13 |
| Connecting the Product                   | 18 |
| Product Specifications                   | 19 |
| Chapter 2   Learning to Use the Menus    |    |
| Display Structure                        | 22 |
| <devices> Mode</devices>                 | 25 |
| OPERATING SET-UP                         | 26 |
| РНОТО                                    | 38 |
| UTILITY                                  | 43 |
| SETTING                                  | 49 |
|                                          |    |

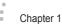

. . .

•

.

### Preparing to Use the Product

Please note that product can be updated without prior notice. So it can be different from user guide.

Please check user guide at the web site(http://www.remotesolution.co.kr).

| Produ  | uct Features                                                                                  |
|--------|-----------------------------------------------------------------------------------------------|
| Pro    | duct Features                                                                                 |
| Safety | y Precautions                                                                                 |
|        | out the Power Supply                                                                          |
| Comp   | ponents                                                                                       |
| Sta    | ndard                                                                                         |
| Parts  | Diagram                                                                                       |
| Rer    | mote (Front)                                                                                  |
| Recha  | arging and Turning Power On/Off                                                               |
|        | charging with an Adapter                                                                      |
| Softw  | are Installation                                                                              |
| Mic    | R750 PC Mananger Installation. 1 rosoft ActiveSync 4.2 Installation 1 3 Driver Installation 1 |
| Conn   | ecting the Product                                                                            |
| USI    | 3 Connection1                                                                                 |
| Produ  | uct Specifications                                                                            |
| Pro    | duct Specifications                                                                           |

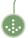

# **Product Features**

### I Product Features

Touch screen that facilitates usage convenience

Simple user interface that promotes intuitive use

Low power consumption that extends battery life

Distinctive design including a 3.5-inch color LCD

RF function that enables multi-room control

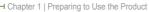

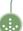

# Safety Precautions

The following information is included to promote user safety and prevent any possible injury or property damage. Please read the directions carefully and use the product correctly.

### I About the Power Supply

# Only charge using the power supply provided.

An incorrect power supply can cause damage to the product.

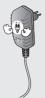

# Do NOT touch the power plug with wet hands.

This can result in electric shock.

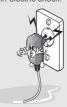

#### Make sure the plug fits tightly into the outlet.

Loose plugs can cause electric shock.

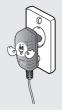

# Do not fold the power cable or place anything heavy on it.

This can result in electric shock.

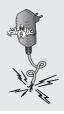

# Do Not use too many plugs in a single power outlet.

This can result in electric shock.

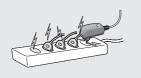

# Unplug the power plug during electrical storms.

Lightning can cause an electric shock.

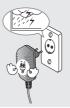

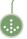

# Safety Precautions

#### I About the Product

# Do not use the product in high temperatures or high humidity.

This can cause damage to the product.

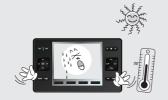

#### Do not disassemble the product.

This can result in damage to the product.

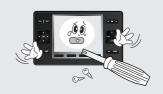

#### Do not place heavy objects on the product.

This can cause breakdown or damage to the product.

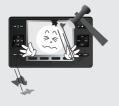

#### Clean the product with a soft, dry cloth. Do NOT use any flammable cleaners or chemicals.

This can cause damage to the surface of the

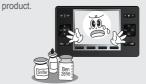

# Do not allow foreign objects or liquid to get inside the product.

This can result in damage to the product.

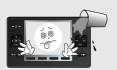

# Do not allow children to play with the remote.

If the product is dropped, this can cause damage or injury.

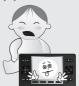

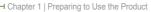

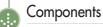

Components may be replaced without any prior notice in the interest of improving product quality or performance. The components shown here in the manual may differ from the components included with purchase.

Product Manual

#### I Standard

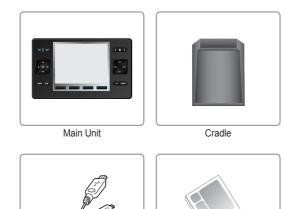

**USB** Cable

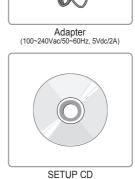

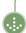

# Parts Diagram

The diagram may differ with the purchased product.

### I Remote (Front)

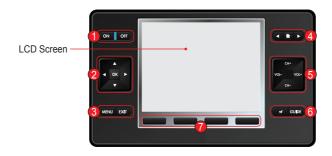

| 1 | ON, OFF               | POWER     | Enters POWER [ON/OFF] CODE for the set device                                                          |
|---|-----------------------|-----------|----------------------------------------------------------------------------------------------------|
| 2 | <b>▲▼</b> ◀►          | ARROW     | Enters [UP/DOWN/LEFT/RIGHT] CODE for the set device                                                    |
|   | ОК                    | OK        | Enters OK and/or ENTER CODE for the set device                                                         |
|   | MENU                  | MENU      | Enters MENU CODE for the set device                                                                    |
| 3 | EXIT                  | EXIT      | Enters EXIT CODE for the set device                                                                    |
|   | <b>◆</b> ▶            | PAGE MOVE | Flips to [NEXT/PREVIOUS] page shown on the device screen                                               |
| 4 |                       | HOME      | Moves to the HOME / UP Screen                                                                          |
| 5 | CH +, CH -            | CHANNEL   | Enters CHANNEL [UP/DOWN] CODE for the set device                                                       |
| 5 | VOL+, VOL-            | VOLUME    | Enters VOLUME [UP/DOWN] CODE for the set device                                                        |
| 6 | <b>#</b>              | MUTE      | Enters MUTE CODE for the set device                                                                    |
| J | GUIDE                 | INFO      | Enters Guide CODE for the set device                                                                   |
| 7 | 7 FUNCTION 1, 2, 3, 4 |           | Moves directly to Page [1, 2, 3, 4] on the set device<br>• The FUNCTION key can be set in the manager. |

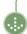

# Parts Diagram

The diagram may differ with the purchased product.

### I Remote (Rear)

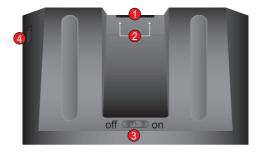

| 1 | IR Window        | Used when using a wireless remote control. |
|---|------------------|--------------------------------------------|
| 2 | Cradle connector | Connects to the cradle.                    |
| 3 | Power            | Sets power on/off                          |
| 4 | USB Port         | Connects to a USB cable                    |

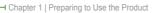

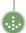

# Parts Diagram

The diagram may differ with the purchased product.

### I Cradle

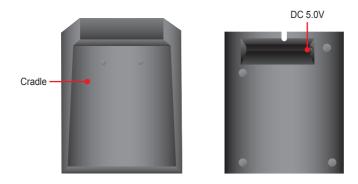

#### Note

■ The LED turns red during charging, and blue when charging is complete. Recharging time can vary(approx. 3~4 hours)

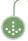

# Recharging and Turning Power On/Off

#### I Recharging with an Adapter

Insert the adapter cable into the cradle and then plug the other end into a power outlet. When recharging, do so with the power switch at the bottom of the rear side of the remote control set to [ON]. (Note, if the power switch is set to [OFF], recharging is not performed.)

- 1) In case of malfunction, power off and then power on product.
- 2) In case of malfunction, after fully charging battery, retry operation.

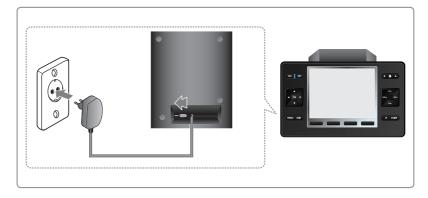

### I Turning the Remote Control Power On/Off

Control using the power switch at the bottom rear of the remote control.

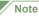

If this remote control is subjected to excess voltage above 6.0V, the protective circuit within the device becomes activated, thus discontinuing normal remote control operation.

To use normally, turn the remote control OFF and ON.

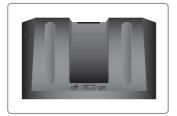

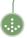

### I TSR750 PC Mananger Installation

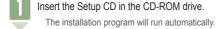

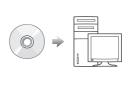

Click the [Next] icon.

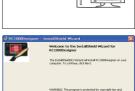

To change the PC folder for installation, click the [Change] icon.

Change] icon.

Clicking the [Next] icon will move directly to the installation screen in 5).

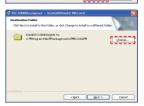

After designating the desired folder for installation, click the [OK] icon.

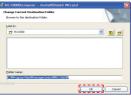

5 Click the [Next] icon.

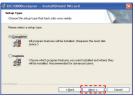

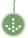

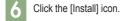

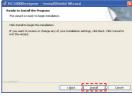

Wait until the installation process has been completed.

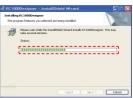

If the PC on which the installation was performed has the Microsoft ActiveSync program installed, click the [Finish] icon and end the installation.

> If the Microsoft ActiveSync program is not already installed, check the box marked [Install Microsoft ActiveSync 4.2] and click the [Finish] icon to perform Microsoft ActiveSync 4.2 installation. (Please refer to pages 16~17 for detailed installation instructions.)

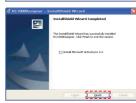

When the program installation is fully complete, the

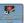

icon is created on the desktop.

Double-click the icon to run TSR750 PC Mananger.

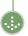

### I Microsoft ActiveSync 4.2 Installation

- Insert the Setup CD in the CD-ROM drive.
  - There are two ways to install Microsoft ActiveSync 4.2.
  - 1. Install together with TSR750 PC Mananger.
  - 2. Run the Setup.exe file located in the Setup CD in [Program Files\RemoteSolution\TSR750\ActiveSync].

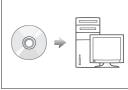

Run the Setup.exe file located in the Setup CD in [Program files\RemoteSolution\TSR750\ActiveSync]. Click the [Next] icon in the screen that appears.

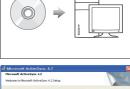

After selecting [I accept the ...], click the [Next] icon.

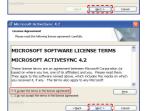

Fill in the User Name and Organization fields and click the [Next] icon.

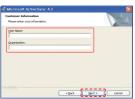

After confirming the hard disk and folder of the PC for installation, click the [Next] icon.

Press the [Change] icon to change the folder.

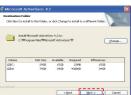

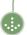

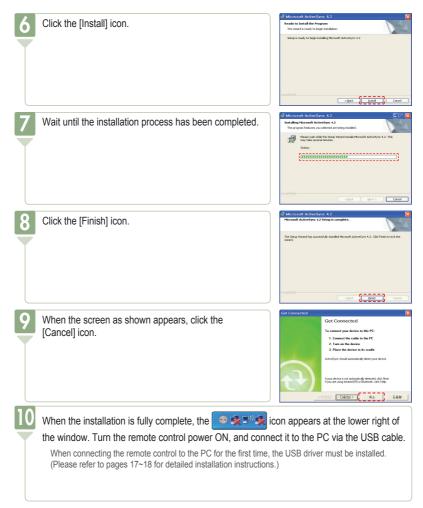

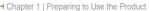

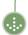

Certain differences may occur depending on the user's OS environment.

### I USB Driver Installation

Turn the remote control power ON, and if connecting to a PC for the first time, the USB driver must be installed.

Upon first connection, popup window appears.

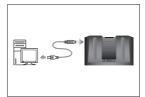

After selecting [Install from a list ...], click the [Next] icon.

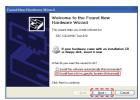

After selecting [Include this loction ...], click the [Browse] icon.

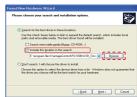

Select the [program files\RemoteSolution\
TSR750\USB\_Driver] folder in the SETUP CD.
Click the [OK] icon in the screen that appears.

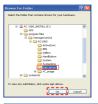

5 Click the [Next] icon.

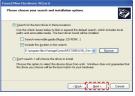

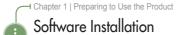

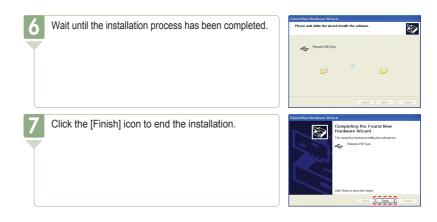

→ Chapter 1 | Preparing to Use the Product

# Connecting the Product

#### I USB Connection

Connect the USB cable provided into the USB port of the product.

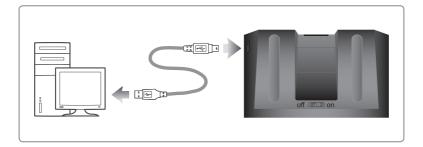

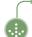

# Product Specifications

Due to ongoing product performance and/or quality improvements, the following information is subject to change without prior notice.

# I Product Specifications

|                      | Item                       | Specification                    |
|----------------------|----------------------------|----------------------------------|
|                      | Product Size               | 160 X 95 X 20mm                  |
|                      | Product Type               | Portable UR Remote Control       |
|                      | Operating System           | WINCE 5.0                        |
| General              | Usable Memory              | 128 MByte (including OS)         |
|                      | USB Download               | USB 1.1                          |
|                      | Battery                    | 3.7V / 1800mA                    |
|                      | Button                     | 22 External Buttons              |
| lmanua               | Color LCD                  | Samsung 3.5" TFT LCD (320X240)   |
| Image                | Supported Image File Types | BMP, JPG, PNG                    |
| A                    | Channel                    | MONO (Built-In Speaker)          |
| Audio                | Supported Audio File Types | MP3, WAV                         |
| Operation            | IR Operation Distance      | MIN 10m                          |
| Distance             | RF Operation Distance      | MIN 20m                          |
| Operation<br>Voltage |                            | 3.2V~5.4V                        |
| Temperature          | Operation                  | 0℃~+35℃                          |
| remperature          | Storage                    | -20°C ~ +70°C                    |
|                      | Processor Type             | 332-FBGA                         |
|                      | Processor                  | Samsung S3C2442 Processor 300MHz |
| Details              | CPU Core                   | ARM 920T                         |
|                      | Touch Panel                | Touch Panel Controller ADS7846   |
|                      | Motion Sensor              | LIS302D                          |
|                      | IR                         | Infrared                         |
|                      | ZigBee                     | 2.4Ghz [IEEE 802.15.4 Standard]  |
|                      | RUN                        | MAX 250mA @ 3.7V                 |
|                      | Sleep                      | MAX 4mA @ 3.7V                   |

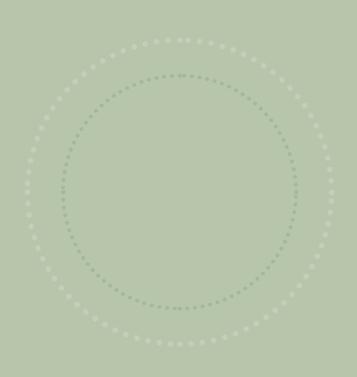

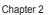

. . .

•

. .

•

•

### Learning to Use the Menus

The following content is subject to change according to user needs. The description of any change can be found in the Customer Support section at http://www.remotesolution.co.kr.

| Dis                                                              | splay Structure                                                                                                    |
|------------------------------------------------------------------|----------------------------------------------------------------------------------------------------|
| RE                                                               | in Screen       22         MOTE - Screen       23         EVICES> - TV Screen       24                                                                                                    |
| <d< th=""><th>EVICES&gt; Mode</th></d<>                          | EVICES> Mode                                                                                                    |
| <d< td=""><td>EVICES&gt; - Using the TV Remote Control</td></d<> | EVICES> - Using the TV Remote Control                                                                                                    |
| OF                                                               | PERATING SET-UP                                                                                                    |
| CO<br>SE<br>SE<br>PA                                             | AND(CODE) SET-UP (TV Remote Control Setting)                                                                                                    |
| PH                                                               | юто                                                                                                    |
| PH<br>PH                                                         | OTO Function Buttons         38           OTO SET-UP (SLIDE MODE)         39           OTO DISPLAY         40           sic File and Image File Saving         42                              |
| UT                                                               | TLITY                                                                                                    |
| Cal<br>Cal<br>Pro<br>Gal<br>Gal                                  | ILITY Main Screen       43         lendar       44         loulator       45         logram Version       45         me       46         me Settings       47         me Instructions       48 |
| SE                                                               | TTING                                                                                                    |
| SY:<br>STA                                                       | TTING Main Screen       49         STEM.       50         ART PROGRAM       51         SPLAY MODE SET-UP WHILE CHARGING       52         MING MODE.       53                                   |

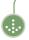

# Display Structure

### I Main Screen

Press the [Menu] icon in the LCD screen of the remote control to open the menu.

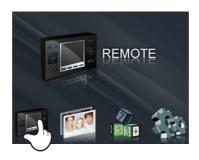

| 1 |      | REMOTE  | Moves to the device group to be controlled. |
|---|------|---------|---------------------------------------------|
| 2 | Bag  | РНОТО   | Moves to the playback menu for image files. |
| 3 | IN H | UTILITY | Goes to the user preferences menu.          |
| 4 |      | SETTING | Moves to the system settings menu.          |

### I REMOTE - Screen

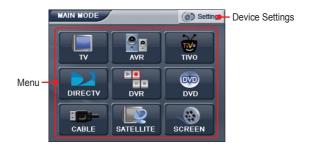

| 1 | Menu            | Moves the <devices> selected by the user.</devices> |
|---|-----------------|-----------------------------------------------------|
| 2 | Device Settings | Moves to the device settings menu.                  |

After enter the setting mode by pressing Device Settings button, screen can be different depending on the remote mode.

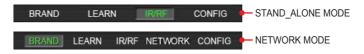

### I <DEVICES> - TV Screen

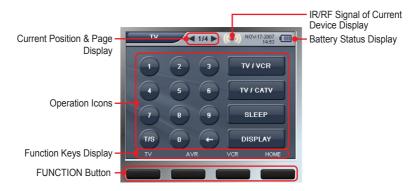

| 1 | OPERATION ICONS  | Used to operate device functions.    |
|---|------------------|--------------------------------------|
| 2 | FUNCTION BUTTONS | Moves to the page of the set device. |

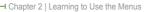

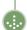

### <DEVICES> Mode

[ <TV>, <AVR>, <TIVO>, <DIRECTV>, <DVR>, <DVD>, <CABLE>, <SATELLITE>, etc. Follow the same instructions to move to the [DEVICES] menu.

### I <DEVICES> - Using the TV Remote Control

Press the [REMOTE] icon on the screen to open the menu.

The [REMOTE] screen appears.

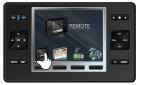

Press the [TV] icon on the screen.
The [DEVICES] screen appears.

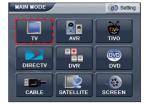

Press and use the operation icons on the <TV> screen.

Use the product's [◄▶] buttons to move between pages.

(refer to page 9)

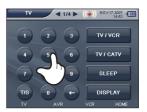

Press the [ ) button the end the mode.

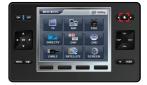

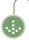

# **OPERATING SET-UP**

### I BRAND(CODE) SET-UP (TV Remote Control Setting)

- Turn on the desired TV.
- Ex: TV brand name LG (Goldstar).
- Point the remote control at the TV.
- Press the [REMOTE] icon on the screen to open the menu.

The [REMOTE] screen appears.

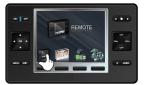

Press the [Settings] icon on the screen.
The [Settings] screen appears.

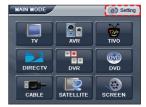

Press the [NAME-TV] icon on the screen.
The [DEVICES] screen appears.

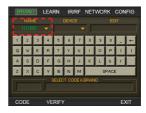

Press the button of the device to be set.

If the selected device is not displayed on the screen, press [◀▶] button to move between pages.

Ex.) TV

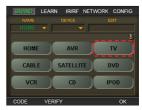

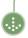

### **OPERATING SET-UP**

5 Press the [DEVICE-TV] icon on the screen.

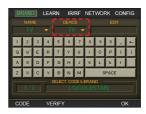

6 Press the button of the device to be set.

The device here is that of the database.

Ex.) TV

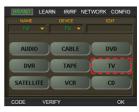

In the screen, press the first letter "L" of the TV brand. If the TV brand is the same, press the [CODE] button.

The models held by a brand increase by one and are outputted per each instance of pressing the [LG(GOLDSTAR)] icon.

(Note: Continuous pressing results in the continuous output of the same model.)

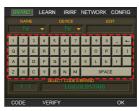

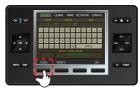